# **体表面温度計測サーマルカメラ**

# **DS-2TD1217B-3(6)/PA**

**取扱説明書**

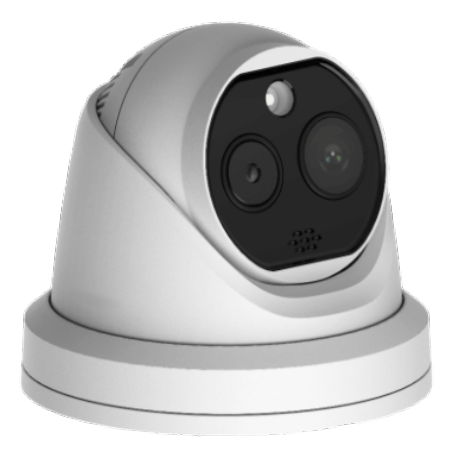

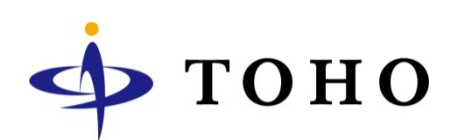

# **INDEX**

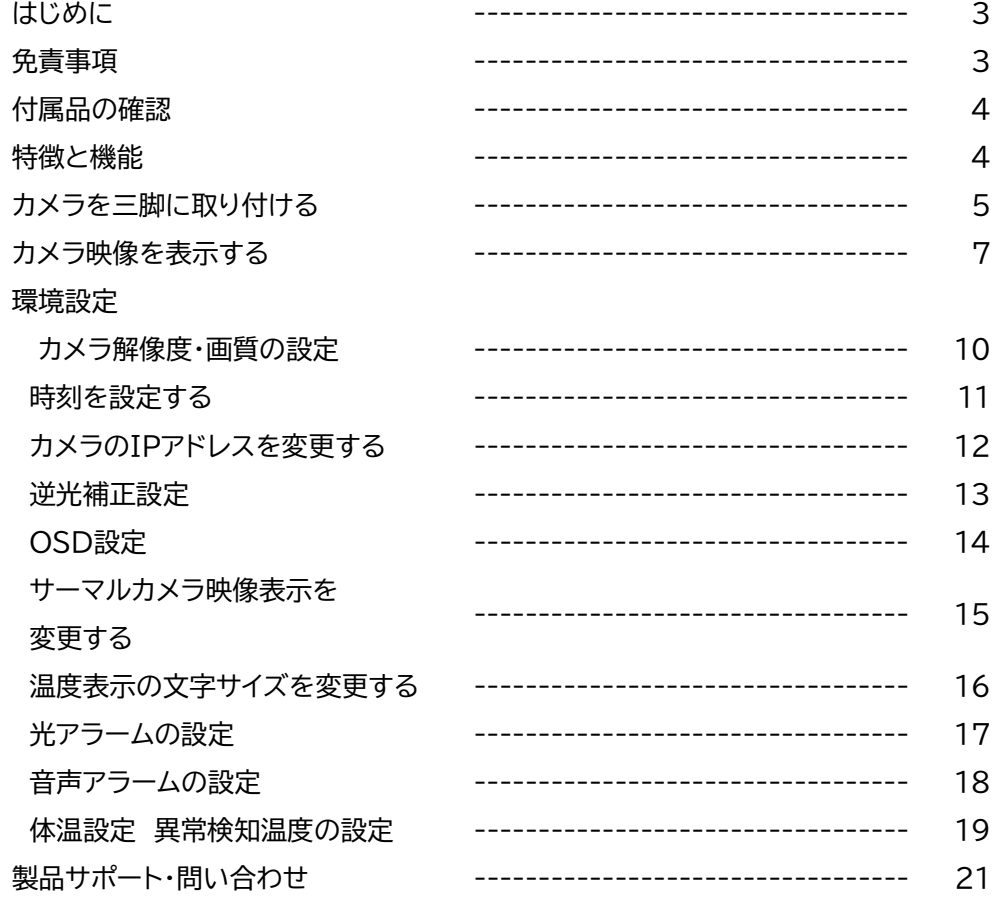

#### **はじめに**

この度は本製品をお買い求め頂き誠にありがとうございます。 ご使用前には本取扱説明書をお読みになり正しい使い方で末永くご使用頂きますようお願い申し上げます。

#### **免責事項**

電源について

製造者・輸入者・または代理店は傷害を含む偶発的な損傷または本製品の不適切な使用及び操作による損傷に対し 一切の責任を負いません。また、本製品の故障・使用によって生じた保存データの消失などの直接または間接的な傷 害についても一切責任を負いません。

**警告** この表示を無視して、誤った取扱いをすると、死亡または重傷を負う可能性が想定されます。

- 異常の状態で使用しないで下さい 万が一強く発熱していたり、異臭がする、煙が出ているなどの異常状態のままご使用になると、火災・感電等の 事故の原因となります。直ちに電源供給を止めてください。
- 分解・改造しないで下さい 修理者以外の人は、絶対に本機を分解・改造しないでください。 火災、感電等の事故の原因となります
- 水などがかからないようにしてください 本機を水につけたり、水をかけたり、雨がかからないように注意してください。 故障、ショート、感電、火災等の事故の原因となります。 また、濡れた手で本機や電源に触れないでください。感電の原因となります。
- ほこりの多いところでのご使用は充分にご注意下さい 本機の電源端子等、各端子部にほこりがかからないように注意してください。 故障、ショート、感電、火災等の事故の原因となります。
- 温度は仕様の範囲内でご使用下さい ご使用になる際は、本機の使用温度範囲内かどうかを充分にご確認ください。 使用温度範囲を超えた場合、故障、火災等の事故の原因となります。
- 電源電圧をお守り下さい ご使用になる際は、本機の電源電圧仕様をご確認いただき、それ以外の電圧で使用しないでください。 故障、火災等の事故の原因となります。

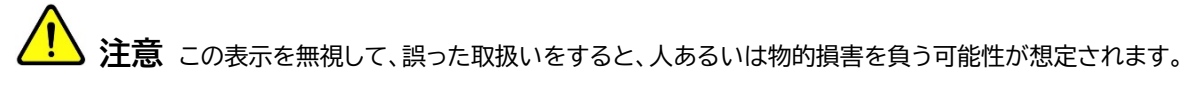

- 設置について 本機の質量と設置場所の強度を充分にご確認の上、設置ください。万が一落下すると非常に危険です。
	- 電源コードを傷つけたり、破損したり、無理に曲げたり、引っ張ったり、ねじったり、重いものを載せたり、挟み込 んだりしないでください。

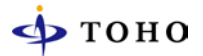

# **付属品の確認**

同梱品を確認して下さい

- □ カメラ本体
- □ 専用レンチ
- □ ネジー式
- □ 取扱説明書、保証書

## **特徴と機能**

- □ AI搭載 人を判別して測定
- □ 非接触で素早い計測
- □ 温度誤差 ±0.5℃
- □ 同時計測 10 人
- □ 日本語音声アラーム
- □ アラーム光
- □ カラーカメラ、サーマルカメラの二眼タイプ
- □ DC12V / PoE 駆動

# **カメラを三脚に取り付ける**

1. カメラの化粧カバーを反時計回り回すと化粧カバーが外れます。

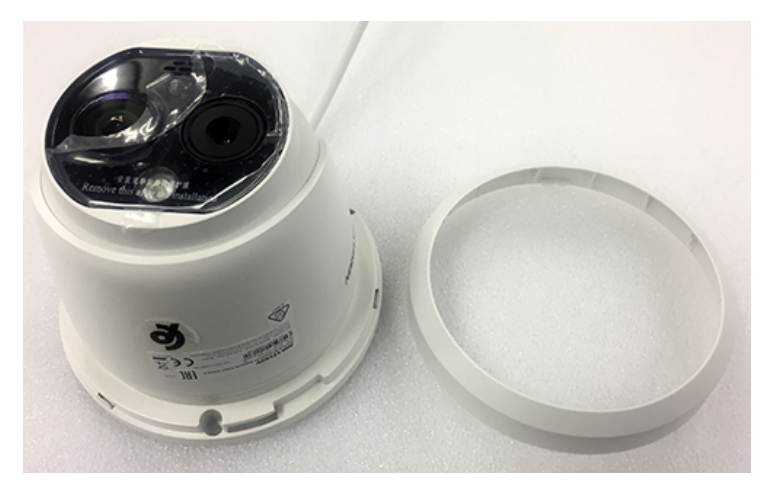

2. カメラ背面のケーブル横出し用のコネクタを外しケーブルを通します。

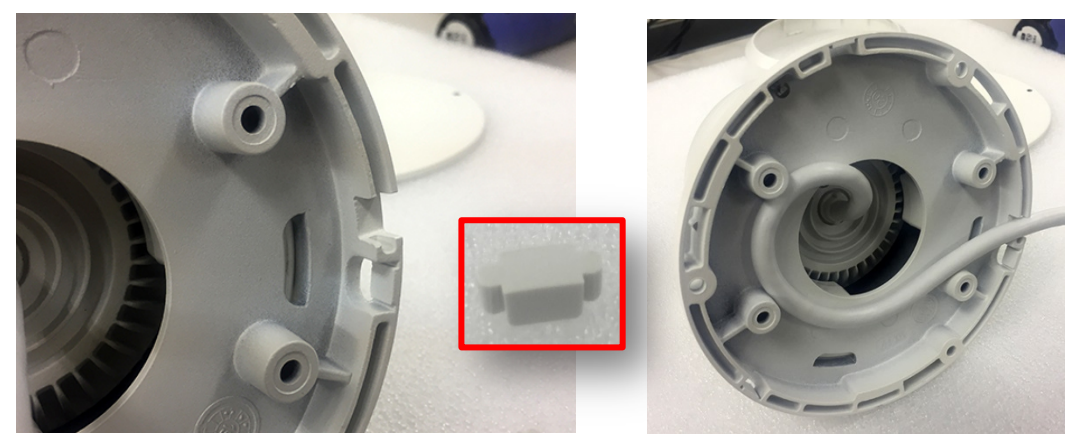

3. カメラと三脚取付用金具(円盤)のネジ穴を合わせ、3 カ所付属のネジで固定します。

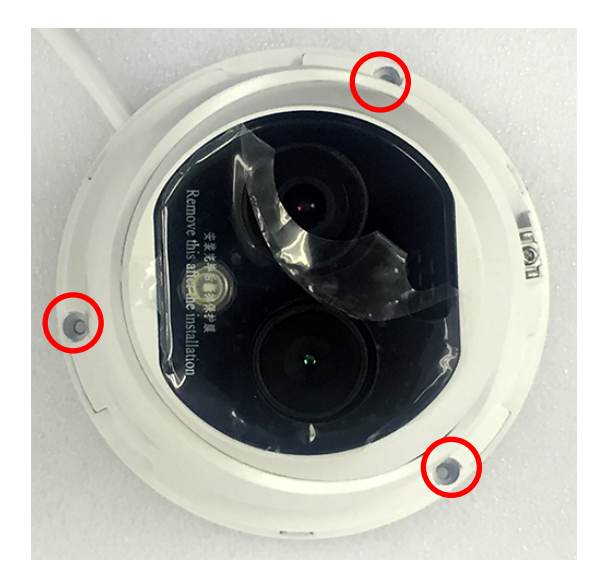

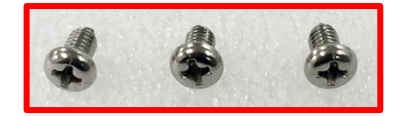

4. カメラの向きを調整します。 付属の専用レンチでカメラ向き固定ネジを緩めカメラの向きを調整します。 カメラの向きは[**UP**]が上に来るよう調整して下さい。

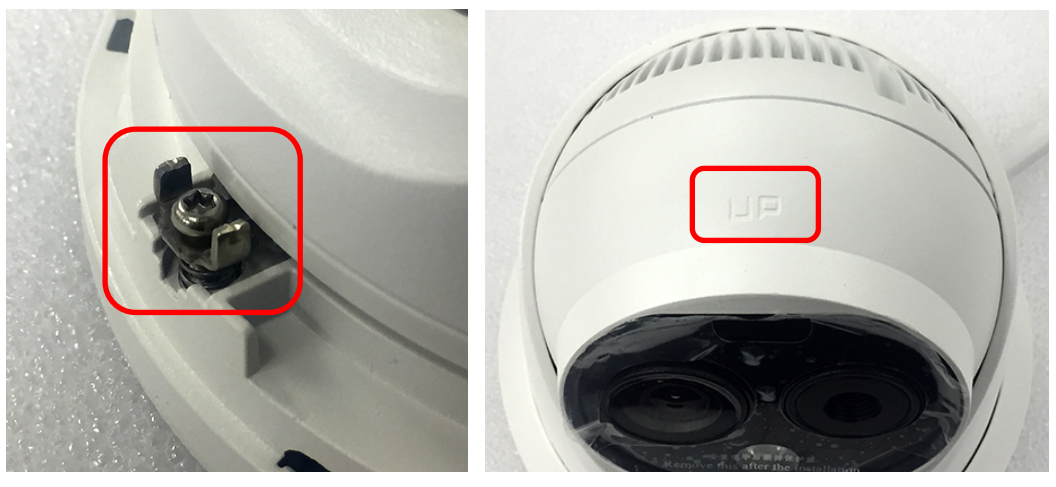

5. 三脚取付用金具中心のネジ穴に三脚を取り付けて下さい。

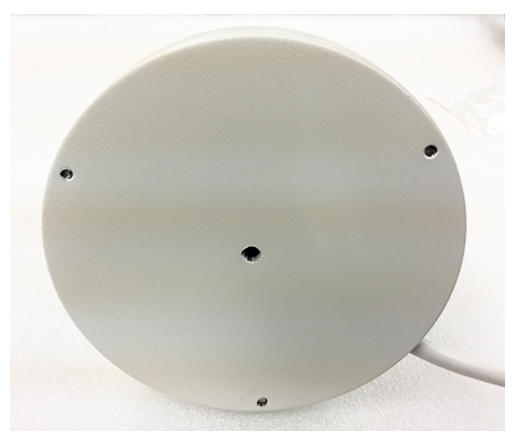

6. カメラの高さは 1.5~1.7m に設定して下さい。

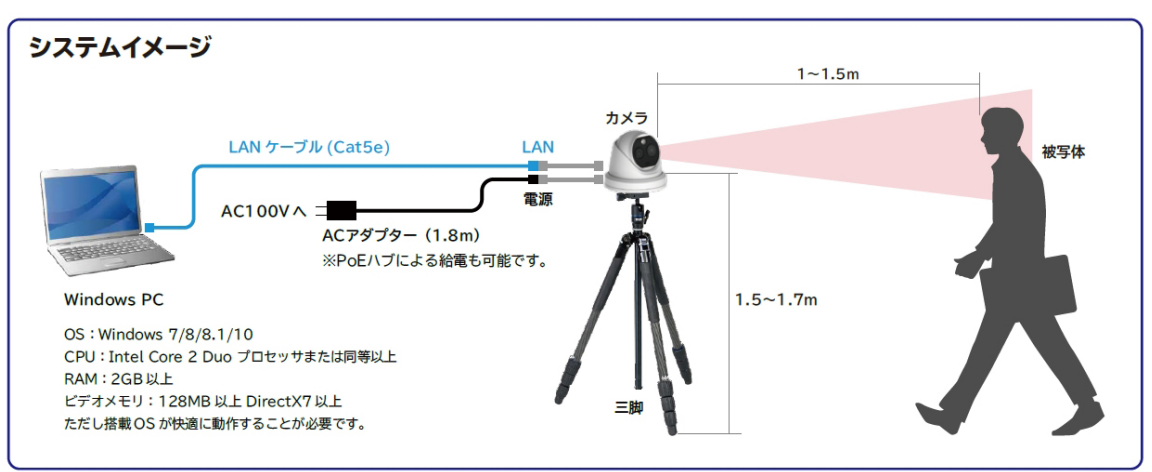

## **カメラ映像を表示する(インターネットエクスプローラー)**

**※PC からカメラにアクセスする場合、PC の IP アドレス設定は必要になります。**

1. IE を起動します。

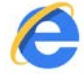

2. アドレスバーにカメラの IP アドレスを入力します。 **http://192.168.1.64 ※出荷時**

http://192.168.1.64

3. 下記の画面が表示されます。

ユーザー名/パスワードを入力し[ログイン]クリックします。

ユーザー名:**admin** パスワード:**Admin1234 ※出荷時**

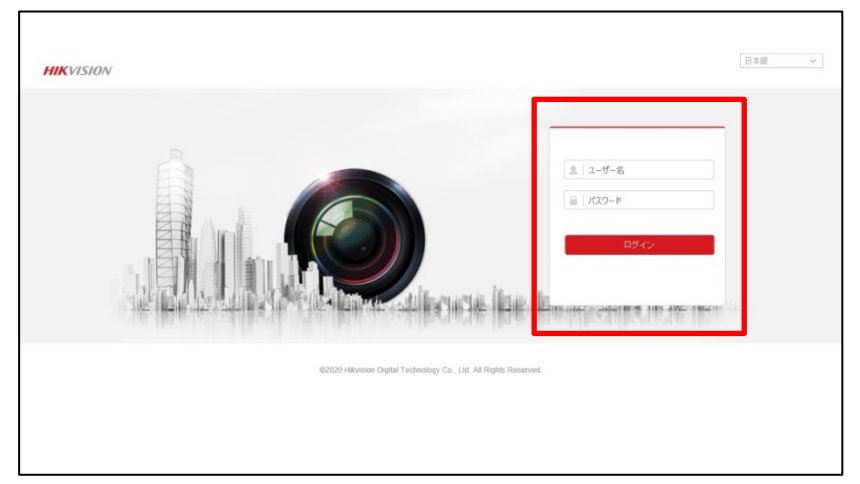

**※パスワード入力を 6 回間違えると 30 分間カメラにログイン出来なくなります。 再度ログインするには 30 分間待つか、カメラを再起動して正しいパスワードを入力して下さい。**

4. 下記の画面が表示されます。[**プラグイン**]をインストールします。インストールボタンをクリックします。

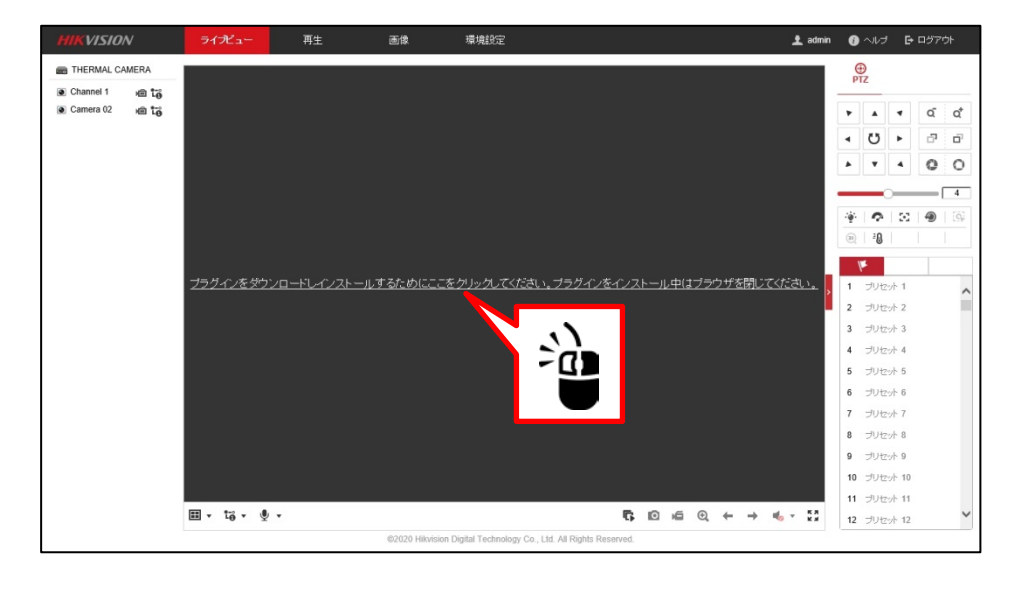

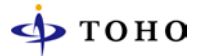

5. 下記のダイアログが表示されます。[**実行**]をクリックします。

192.168.1.64 から WebComponents.exe (3.84 MB) を実行または保存しますか?

(4) この種類のファイルは PC に問題を起こす可能性があります。

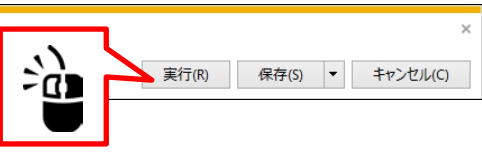

6. プラグインのインストールが開始されます。終了したら[**Finish**]ボタンをクリックします。

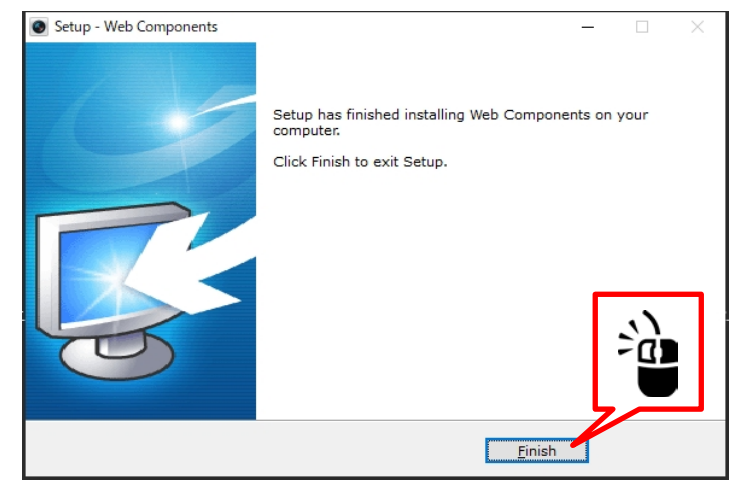

7. [**環境設定**]をクリックします。

![](_page_7_Picture_78.jpeg)

8. [**ローカル⇒ライブ画像のパラメーター**]を設定します。 下記設定を[**有効**]にし[**保存**]ボタンをクリックします。

![](_page_7_Picture_79.jpeg)

![](_page_8_Picture_0.jpeg)

9. ライブビューをクリックします。カメラ映像が表示されます。

![](_page_8_Figure_2.jpeg)

#### | カラーカメラ、サーマルカメラ映像上でWクリックするとそれぞれの映像を全画面<br>| サーカラーカメラ、サーマルカメラ映像上でWクリックするとそれぞれの映像を全画面 表示します。再度Wクリックすると元の画面に戻ります

### **IEの設定を変更して下さい**

1. [**ツール**]⇒[**インターネットオプション**]⇒[**セキュリティ**]を開きます。 ☑保護モードを有効にするの□マークを外し[**OK**]ボタンをクリックして下さい。

![](_page_8_Picture_7.jpeg)

# **カメラ解像度・画質の設定**

カメラ映像に遅延が発生する場合は、解像度・ビットレートを変更して下さい。

1. [**環境設定**]をクリックします。

![](_page_9_Picture_159.jpeg)

2. [**ビデオとオーディオ**]⇒[**ビデオ**]を選択します。

設定設定を変更したら[**保存**]ボタンをクリックします。

![](_page_9_Picture_160.jpeg)

![](_page_9_Picture_161.jpeg)

# **時刻を設定する**

1. [**環境設定**]をクリックします。

![](_page_10_Picture_79.jpeg)

2. [**システム**]⇒[**システム設定**]⇒[**時間設定**]を選択します。

[**手動時間同期**]を選択し[**□ コンピュータの時間と同期します**]に☑マークを入れ[**保存**]ボタンを クリックして下さい。

![](_page_10_Picture_80.jpeg)

3. NTPサーバーと時間同期する場合はNTPにワマーク入れ、必要項目を入力したら [**保存**]ボタンをクリックして下さい。

# **カメラの IP アドレスを変更する**

1. [**環境設定**]をクリックします。

![](_page_11_Picture_63.jpeg)

2. [**ネットワーク**]⇒[**基本設定**]⇒[**TCP/IP**]を選択します。 出荷時のIPアドレスは[**192.168.1.64**]です。 IPアドレスを変更する場合は、アドレス情報を入力し[**保存**]ボタンをクリックして下さい。

![](_page_11_Picture_64.jpeg)

**※IPアドレスを変更するとカメラは再起動します。**

#### **逆光補正設定**

出入口など逆光になり顔が暗く映る場合は逆光補正(WDR)機能をONにして下さい。

1. [**環境設定**]をクリックします。

![](_page_12_Figure_4.jpeg)

2. [**画像**]⇒[**ディズプレイ設定**]⇒[**逆光設定**]を選択します。 [**WDR**]を[**オン**]に設定して下さい。

![](_page_12_Figure_6.jpeg)

# **OSD設定**

カメラ映像上に表示される情報を設します。

1. [**環境設定**]をクリックします。

![](_page_13_Picture_177.jpeg)

2. [**画像**]⇒[**OSD設定**]を選択し設定する[**チャンネル No,**]を指定します。

![](_page_13_Picture_6.jpeg)

![](_page_13_Picture_178.jpeg)

# **サーマルカメラ映像表示を変更する**

1. [**環境設定**]をクリックします。

![](_page_14_Figure_3.jpeg)

2. [**画像**]⇒[**ディスプレイ設定**]⇒[**チャンネル No,カメラ 02**〕を選択します。 [**画像補正**]⇒[**パレット**]を選択し表示したいモードを選択しします。

![](_page_14_Figure_5.jpeg)

#### **温度表示の文字サイズを変更する**

カメラ映像上に表示される温度の文字サイズを変更する事が出来ます。

1. [**環境設定**]をクリックします。

![](_page_15_Figure_4.jpeg)

2. [**画像**]⇒[**VCAルール表示**]⇒[**チャンネル No,カメラ 02**]を選択します。 [**フォントサイズ**]を設定して下さい。

![](_page_15_Figure_6.jpeg)

# **光アラームの設定**

温度異常発生時、カメラのLEDを点灯・点滅させる事が出来ます。

1. [**環境設定**]をクリックします。

![](_page_16_Picture_92.jpeg)

2. [**イベント**]⇒[**イベント**]⇒[**点滅アラーム光出力**]を選択します。 下記項目を設定し[**保存**]ボタンをクリックして下さい。

![](_page_16_Picture_93.jpeg)

![](_page_16_Picture_94.jpeg)

## **音声アラームの設定**

温度異常発生時、カメラから音声アラームを鳴らす事が出来ます。

1. [**環境設定**]をクリックします。

![](_page_17_Figure_4.jpeg)

3. [**イベント**]⇒[**イベント**]⇒[**音声アラーム出力**]を選択します。 下記項目を設定し[**保存**]ボタンをクリックして下さい。

![](_page_17_Picture_99.jpeg)

![](_page_17_Picture_100.jpeg)

### **体温設定 異常検知温度の設定**

設定した体温を超えるとアラーム発報します。

1. [**環境設定**]をクリックします。

![](_page_18_Figure_4.jpeg)

2. [**体温**]⇒[**体温設定**]⇒[**体温設定**]を選択します。

![](_page_18_Figure_6.jpeg)

![](_page_18_Picture_155.jpeg)

■顔検出パラメータ

![](_page_19_Picture_118.jpeg)

**<設定例>**

**38℃以上**でアラーム発報させる場合

温度が上がったらアラーム [**38℃**]と設定し プリアラーム [**37.5℃**]と設定して下さい

3. [**体温**]⇒[**体温設定**]⇒[**リンケージメゾット**]を選択します。

温度アラーム発報時に動作させる機能に☑マークを入れ[**保存**]ボタンをクリックします。

![](_page_19_Picture_119.jpeg)

## **製品サポート・お問い合わせ**

製品についてお困りの事がありましたら、下記の連絡先までお問い合わせください。

#### **株式会社東邦技研**

#### **●東京本社**

〒110-0016 東京都台東区台東 2-30-10 台東オリエントビル 5F TEL/03-5816-4678 FAX/03-5816-4540

#### **●大阪支店**

〒532-0012 大阪府大阪市淀川区木川東 3-1-31 大桜ビル 3F TEL/06-6770-9820 FAX/06-6770-9821

**■電話でのお問い合わせ 平日 9:00~12:00 13:00~18:00 03-5816-4678**

**■メールでのお問い合わせ info@toho-giken.com**

**■WEB サイト http://www.toho-giken.com**

![](_page_21_Picture_0.jpeg)

![](_page_22_Picture_0.jpeg)

![](_page_23_Picture_0.jpeg)

口本社 〒110-0016 東京都台東区台東 2-30-10 台東オリエントビル 5F TEL/03-5816-4678 FAX/03-5816-4540 URL http://www.toho-giken.com E-mail info@toho-giken.com

□ 大阪支店 〒532-0012 大阪府大阪市淀川区木川東 3-1-31 大桜ビル 3F TEL/06-6770-9820 FAX/03-6770-9821